### 問 題

写真やスキャンした図面等のラスターデータ (bmp、tif、jpg 等) を、図面内に配置する手順を知り たい。

対象製品

「V-nas」シリーズ全般

#### 回答

『イメージーラスター配置』または『ラスター2 点配置』コマンドをご利用下さい。

### 操作手順

対象コマンド:

[V-nas 標準モード]:[作図]タブ−[イメージ]カテゴリ−『背景配置/ラスター2 点配置』コマンド [V-nas クラシックモード]:『イメージ−ラスター配置/ラスター2 点配置』コマンド

[V-nas 専⽤ CAD]:『背景-配置/2 点配置』コマンド

- 方法1:『イメージ−ラスター配置』コマンド(ラスターデータを、作業中の図面に背景として配置します。 配置した画像の⼤きさはラスターデータのサイズの情報を参照しています。)
- 方法2:『イメージ−ラスター2点配置』コマンド(ラスターデータの2点と、図面上の2点の情報から配置します。 配置の際、ラスターファイルを拡大・縮小、及び回転して貼り付けます。)

## 方法1:『イメージ−ラスター配置』コマンドでの作業手順

- 1、『イメージ−ラスター配置』コマンドを実⾏します。
- 2、【開く:ダイアログ】が表⽰されますので、配置したいラスターデータを選択してください。
- 3、配置基準点を、マウスの左クリックで指示します。ラスターデータを配置する際、図面サイズ情報が含ま れていない場合、【背景のサイズ:ダイアログ】が表示されますので、表示サイズを入力します。

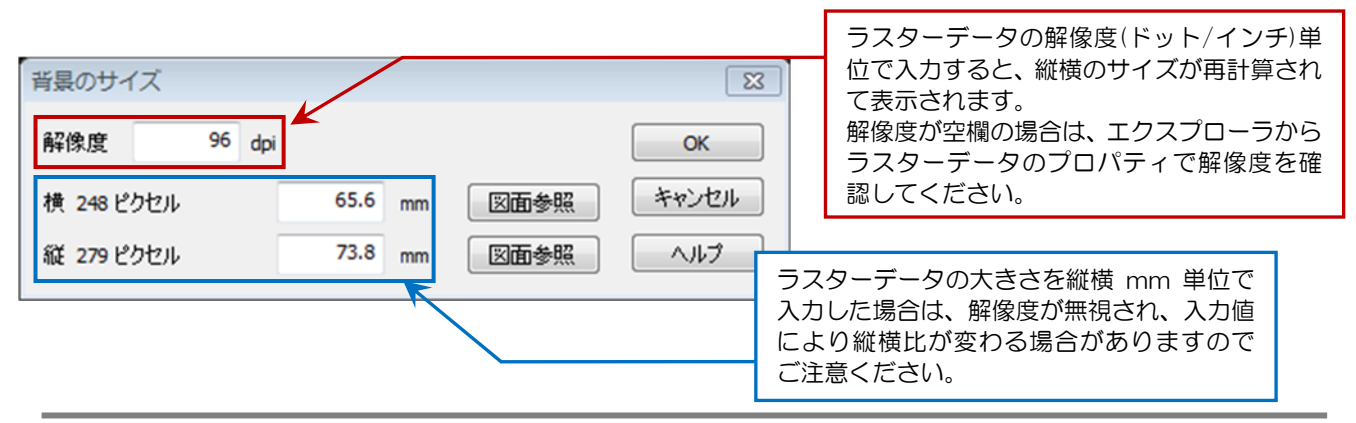

個人利用目的以外の利用、無断転載、複製を禁じます。 当社著作権について ( https://www.kts.co.jp/msg/cpyrighty.html ) Copyright (C) KAWADA TECHNOSYSYTEM CO.LTD. All Rights Reserved.

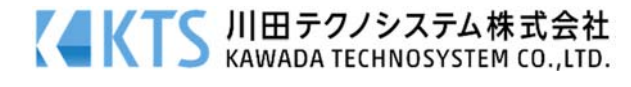

4、図面に戻りますので、配置位置をマウスの左クリックで指示します。

5、【開く:ダイアログ】が表示されますので、続けてラスターデータを配置しない場合は[キャンセル]ボタンで 終了させてください。

# 方法2:『イメージ−ラスター2点配置』コマンドでの作業手順

- 1、『イメージ−ラスター2点配置』コマンドを実⾏します。
- 2、【開く:ダイアログ】が表示されますので、配置したいラスターデータを選択してください。
- 3、ラスター上で、図面に重ね合わせたい点(基準点)を指示します。基準点の1点目、基準点の2点目を指示 します。ラスターには、端点などの構成点はありませんので、クリックした箇所が選択した点となります。

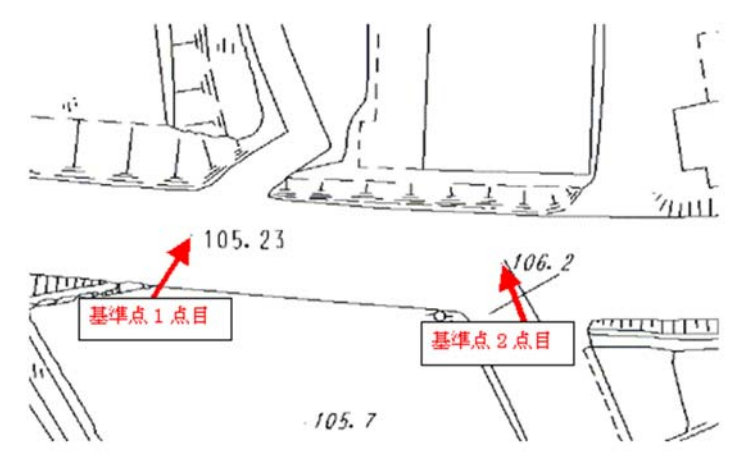

4、図面に戻りますので、先ほどの基準点を重ね合わせたい点を指示します。 配置点の1点⽬、配置点の2点⽬を指⽰します。

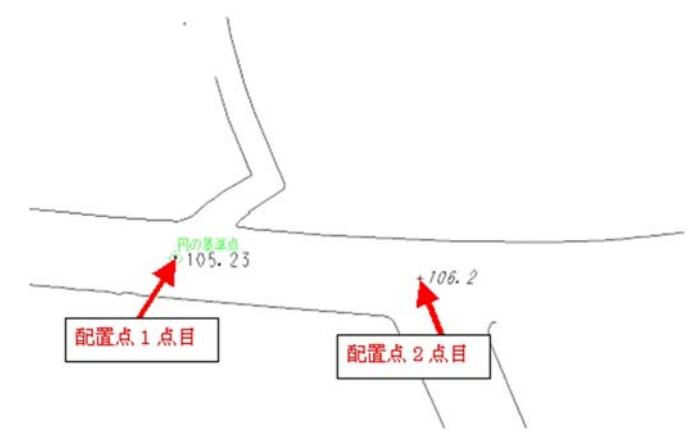

5、【開く:ダイアログ】が表示されますので、続けてラスターデータを配置しない場合は[キャンセル]ボタン で終了させてください。

個人利用目的以外の利用、無断転載、複製を禁じます。 当社著作権について ( https://www.kts.co.jp/msg/cpyrighty.html ) Copyright (C) KAWADA TECHNOSYSYTEM CO.LTD. All Rights Reserved.

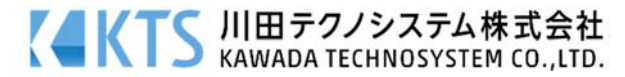

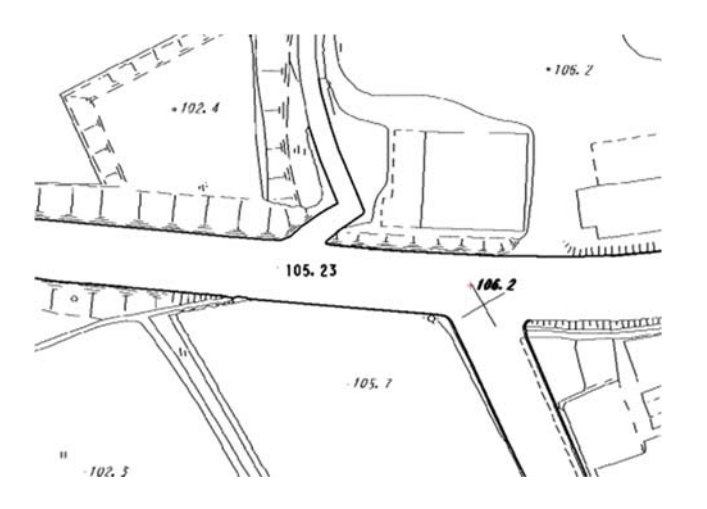

# 注意:

- bfoファイルで保存する場合、ラスターデータがファイル内に保存されるのではなく、配置情報(パス)が保存 されています。従って配置後、ラスターデータの名称やフォルダ変更・削除を⾏うとパスが変わってしまう ため表示されなくなります。その場合、専用CADシリーズで作業している場合は『背景-属性変更』コマン ド、V-nas Clair/V-nas Ver2012.00以降で作業している場合は『編集-変更』コマンドでパスを変更してくだ さい。
- V-nas Clair/V-nas Ver2014.00以降の場合は、『ファイル-名前を付けて保存』コマンドからbfoxファイルで 保存する事により、参照しているラスターデータ(bmp、tif、jpgなど)と外部参照ファイルをまとめて1ファ イルで保存できます。

個人利用目的以外の利用、無断転載、複製を禁じます。 当社著作権について ( https://www.kts.co.jp/msg/cpyrighty.html ) Copyright (C) KAWADA TECHNOSYSYTEM CO.LTD. All Rights Reserved.

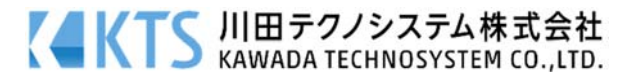